# **T4L Support Guides**

#### **Adobe Acrobat Pro**

## **Edit Text and Images**

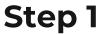

Open the PDF file by double clicking on it.

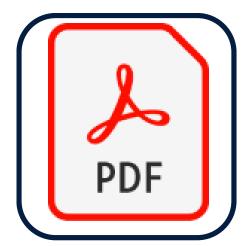

## Step 2

On the toolbar to the right select **edit PDF**. If no text is displayed look for the icon of pink boxes.

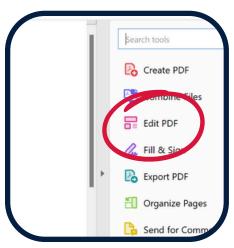

#### **Edit Text**

Select and highlight text then make changes using the **format** menu on the right.

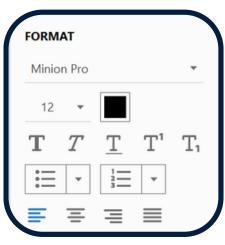

## **Edit Images**

Select an image to make changes using the **objects** menu to the right.

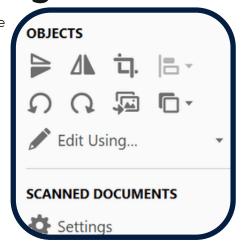

#### **Add Text**

Add new text boxes using the **add text** option in the top centre of the screen.

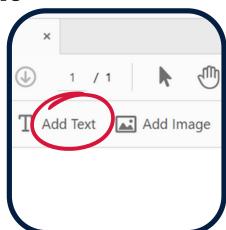

#### **Add Images**

Add new images using the **add image** option in the top centre of the screen.

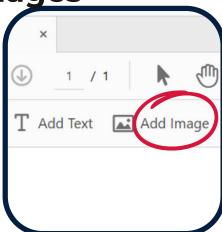

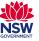